# Provider Onboarding – Training Guide

The purpose of this guide is to inform you how to register, accredit and enrol onto SProc.Net

# **Registration**

The first step is register with SProc.Net to get a username and password. You do this by typing SProc.Net into the search bar of your browser.

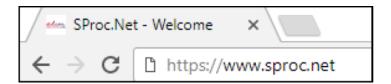

### You then click **Get Started**

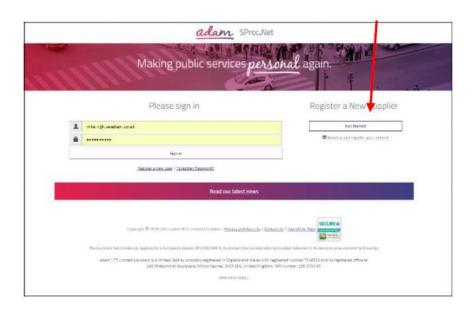

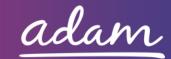

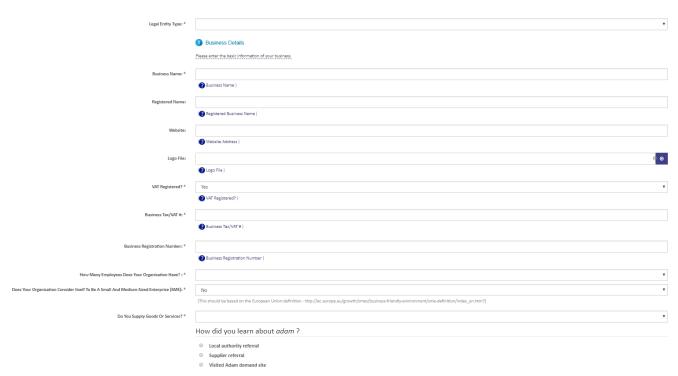

You are then required to enter information about your company. This will include information such as:

- Business Name
- VAT Registration
- Number of Employees
- Business Address

On the second stage of the process you will be required to enter some user information. (You will be able to add more users at a later stage)

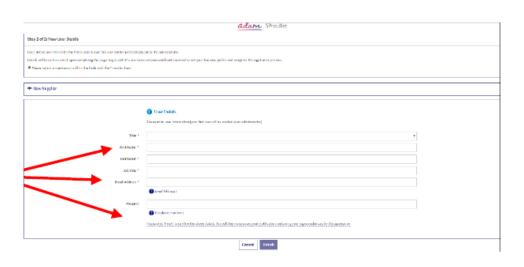

When you click Finish you will be sent an email with a username and password.

Use these credentials to Log in and begin your Accreditation.

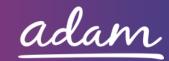

### **Accreditation**

There will be a link in the registration email that will take you to the log on screen. (Please note you will be required to change your password when you first log on)

Once you have logged onto the system to start your Accreditation, click on Accreditation in the top left corner and then click New.

From the drop-down boxes, you will need to select the Client "Healthier Lancashire & South Cumbria" and the category which you provide services for. You then click Next.

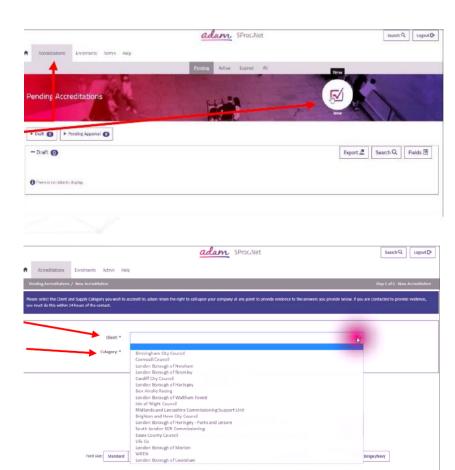

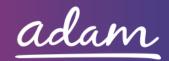

#### Questions

| The following questions must be answered accurately before this Accreditation can be submitted                                            |               |                                                                                                    |        |                         |  |  |  |  |
|----------------------------------------------------------------------------------------------------|---------------|----------------------------------------------------------------------------------------------------|--------|-------------------------|--|--|--|--|
| Please note that the application will timeout after 30 minutes. Remember to save regularly to avoid losing any responses you have entered |               |                                                                                                    |        |                         |  |  |  |  |
| Question Type                                                                                                    | #             | Question Text                                                                                                    | Answer | Characters<br>Remaining |  |  |  |  |
| Company Information                                                                                                    |               | offirm whether you currently hold a contract with one (or more) of the organisations who form althier Lancashire & South Cumbria (HLSC). | •      |                         |  |  |  |  |
| Company Information                                                                                                    | 2 If yes, ple | ase confirm the names of these organisations.                                                                                            |        | 4000 left               |  |  |  |  |

On this page, you are required to respond to questions related to your current contractual relationship with Healthier Lancashire & South Cumbria.

Some of the responses you will select from a drop-down box, whilst others will need a typed response.

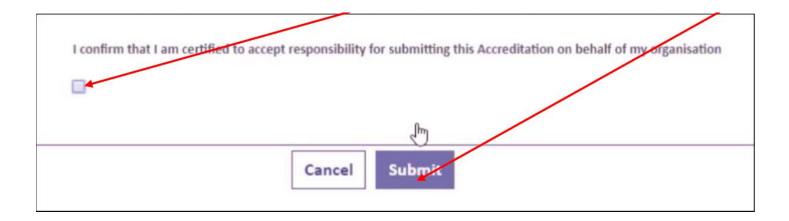

You will then need to confirm that you are certified to accept responsibility for submitting this accreditation on behalf of your organisation. You do this by **ticking** the box and clicking **submit**.

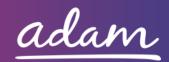

### **Enrolment**

Once you have completed your accreditation you can start your enrolment. You select **enrolment** tab, select your company from the **supplier location** box and click **Next**.

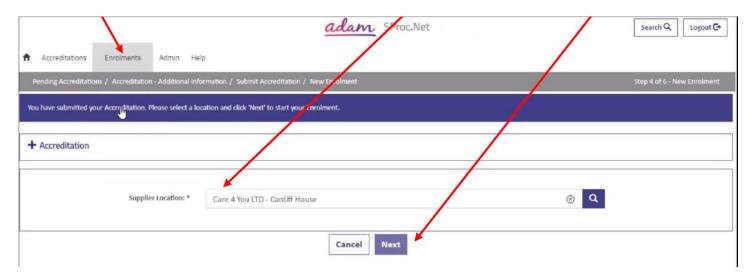

You will then need to enter your CQC Location ID in the box provided.

### Specify CQC Information

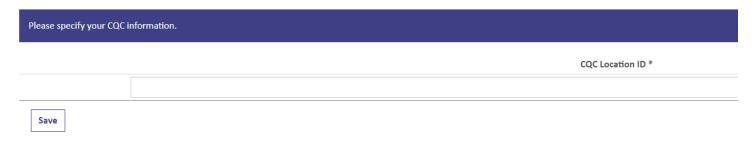

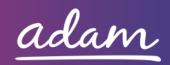

You will also need to respond to certain questions confirming the services which you are registered with CQC to provide, and actions you will take on the system once your enrolment is approved.

| Question Type       | #                                                                                                    | Question                                                                                                    | Answer | Characters<br>Remaining |
|---------------------|----------------------------------------------------------------------------------------------------|----------------------------------------------------------------------------------------------------|--------|-------------------------|
| Company Information | 1 CCG areas/                                                                                                    | certify that when selecting Service Categories you will only select the relevant districts in which you are based. For more information please review the Guide which can be found at http://demand.sproc.net | Yes ▼  |                         |
| Company Information | Commissio                                                                                                    | ealth<br>visability<br>Disability<br>are                                                                                                    | A      | 4000 left               |
| Company Information | Please self-certify that once your Enrolment is approved, you understand that you will  need to unsubscribe from any Service Templates for services listed above that you do not provide. For more information please review the Application Guide which can be found at http://demand.sproc.net |                                                                                                    | Yes •  |                         |

You will then need to select the Service Categories which are relevant to you. These should be the CCG areas/districts in which your business is based. You do this by **ticking** the relevant boxes, clicking 'Add' and then 'Done'.

| Service Category 🔨             | Supply<br>Category | Display  |
|--------------------------------|--------------------|----------|
| Hyndburn                       | Nursing Care       | ✓        |
| Lancaster                      | Nursing Care       | <b>√</b> |
| Morecambe                      | Nursing Care       | ✓        |
| NHS Blackpool CCG              | Nursing Care       | ₩        |
| NHS Chorley & South Ribble CCG | Nursing Care       | ₩.       |
| NHS East Lancashire CCG        | Nursing Care       | ✓        |
| NHS Fylde & Wyre CCG           | Nursing Care       | ₩        |
| NHS Greater Preston CCG        | Nursing Care       | ₩        |
| NHS Lancashire North CCG       | Nursing Care       | ₫        |
| NHS Morecambe Bay CCG          | Nursing Care       | ₫        |
| Load All Add A                 | All Done           |          |

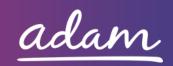

You will also need to complete details related to your Care Home. Some of the responses you will select from a drop-down box, whilst others will need a typed response.

| Care Home Type: *                      | •                                |
|----------------------------------------|----------------------------------|
| Location Ownership Type: *             |                                  |
| Square Foot Capacity: *                | •                                |
| Number Of Beds: *                      |                                  |
| Minimum Nursing Weekly Cost Per Bed: * |                                  |
| Maximum Nursing Weekly Cost Per Bed: * |                                  |
| LA Funding: *                          |                                  |
|                                        | (Do you accept LA Funding?)      |
| NHS Funding: *                         | Y                                |
|                                        | (Do you accept NHS Funding?)     |
| Private Funding: *                     | <b>,</b>                         |
|                                        | (Do you accept Private Funding?) |

You will then need to answer a few more questions before you reach the end of the form. When you

reach the end, you will need to click Finish.

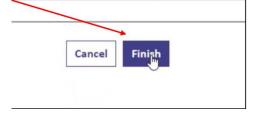

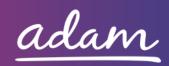

Your Enrolment is now complete and will require approval from *adam*.

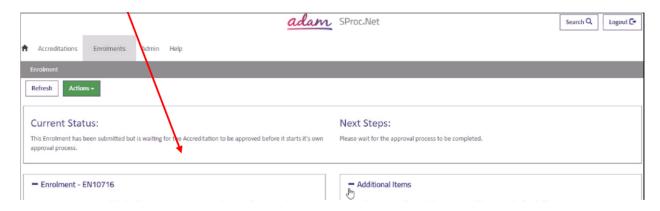

# **Help and Support**

If you are experiencing any difficulties or need any assistance, please do not hesitate to contact the Support Team.

You can do this by clicking the Live Chat feature that is in the bottom left corner of the screen between 08:30am – 17:00pm Monday – Friday to talk to one of our Support Consultants.

Alternatively, you can raise a query by clicking on the Help tab, selecting Queries and then completing the form. We aim to get a resolution to every query within 24 hours.

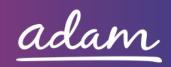